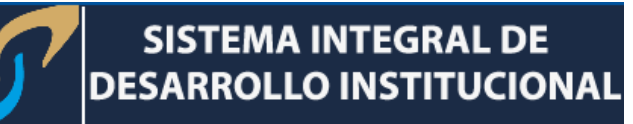

# Guía Captura de calificaciones por Autoservicio

En el navegador ingresa a la página [www.icest.edu.mx/sidi](http://www.icest.edu.mx/sidi).

## INGRESAR AL MENÚ SERVICIOS EN LÍNEA

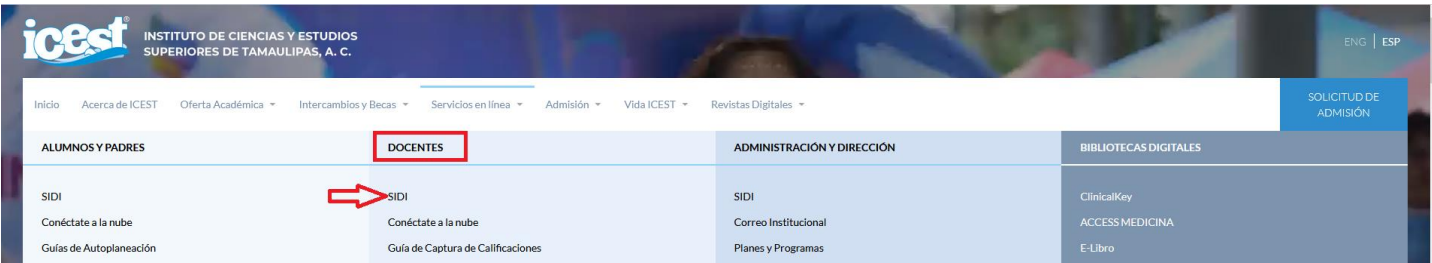

# **INGRESAR ID USUARIO Y CONTRASEÑA Y DAR CLIC EN CONEXIÓN**

**Nota: Este ID Usuario es personal e intransferible, numérico de 11 dígitos. Ejemplo:**

**ID de Usuario: 00000012345**

**Contraseña: La contraseña es sensible a mayúsculas y minúsculas**

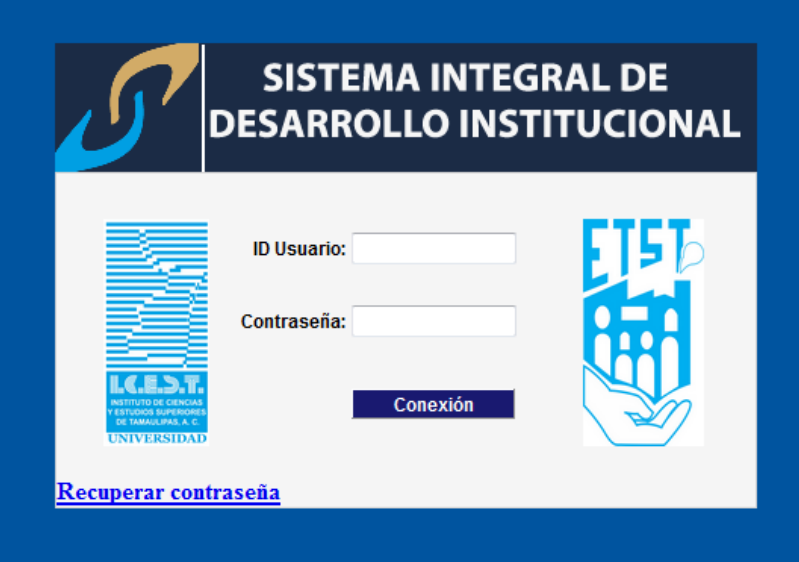

Autoservicio > Centro de Profesorado > Mi Programa

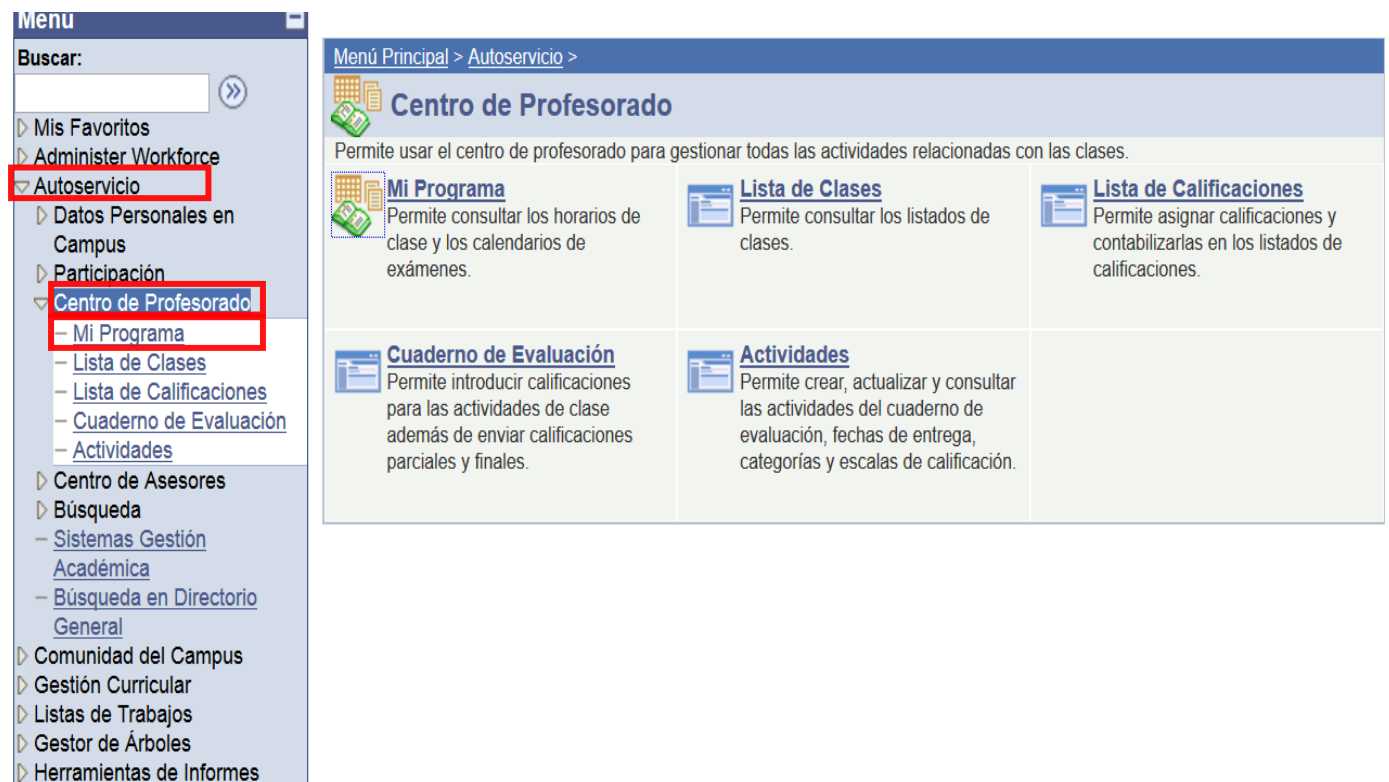

Se visualizará la ventana que contiene el horario del docente en el último ciclo lectivo utilizado (si necesita utilizar uno distinto haga clic en **CAMBIAR CICLO** para que seleccione el que requiere y presione en el botón **CONTINUAR**.

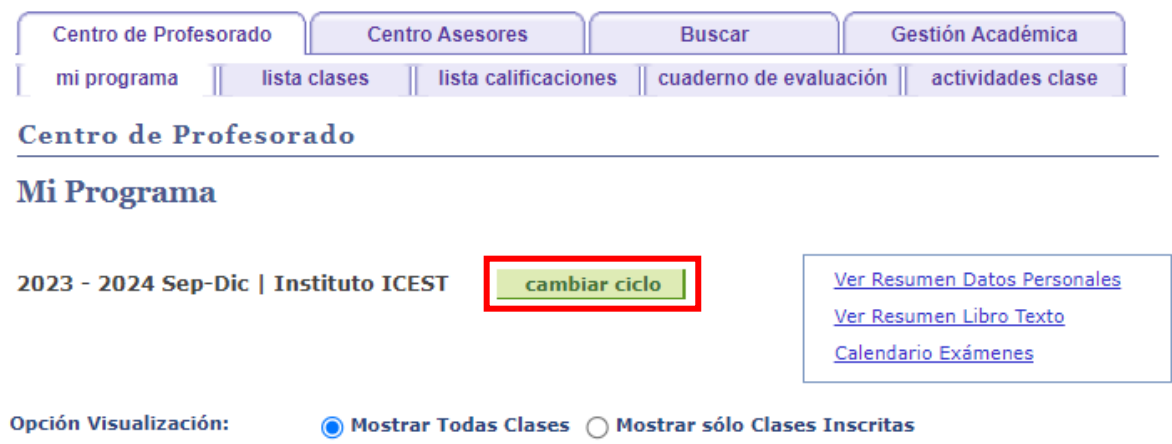

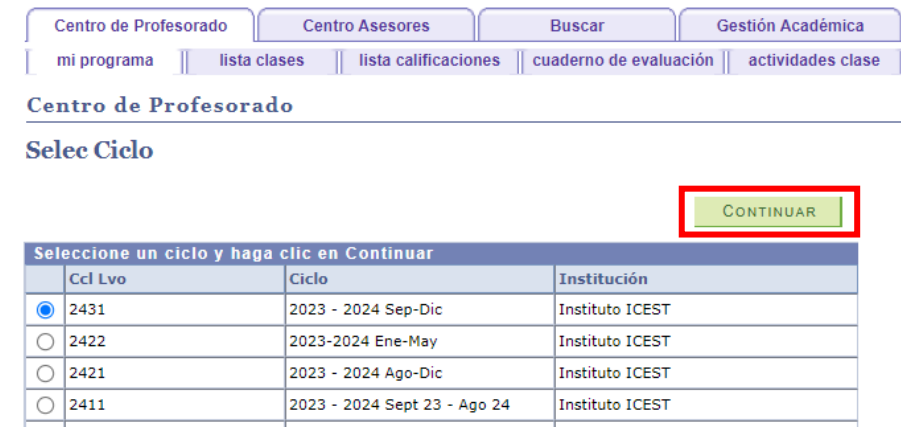

En esta pantalla visualizará el horario de clases, en la parte izquiera se observan algunos íconos, para captura de calificaciones, debe darse clic en **Cuaderno de Evaluación**.

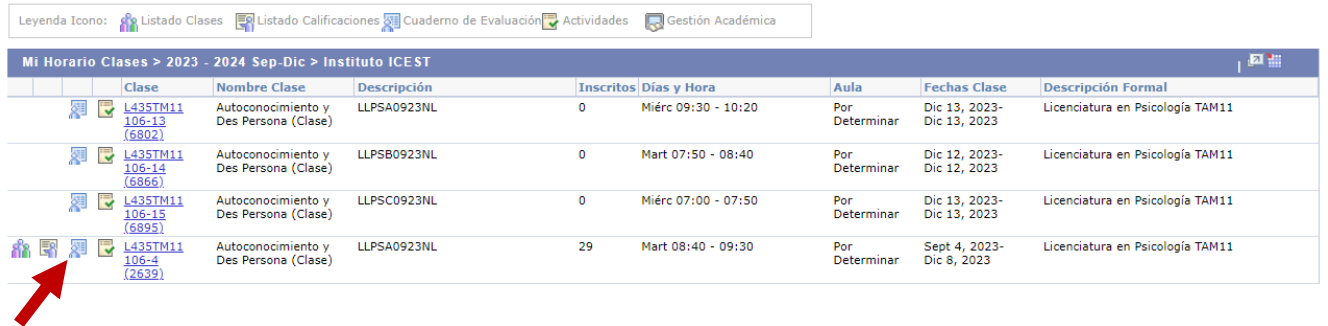

Al ingresar por primera vez en el ciclo lectivo vigente, deberá dar clic en la pestaña **Actividades clase**, y agregar en Comentarios los Criterios de Evaluación, posteriormente dar clic en el botón **GUARDAR**.

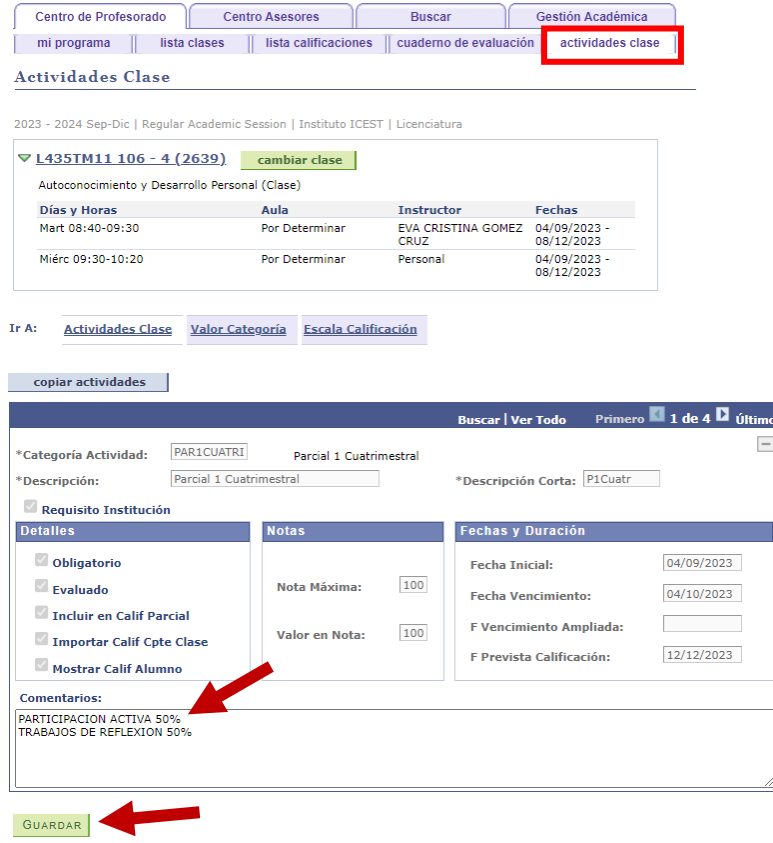

4

De esa forma habrá activado la opción que le permitirá la captura de las Calificaciones Parciales y la calificación obtenida en el Examen Ordinario. Cada vez que realice captura de calificaciones deberá dar clic en GUARDAR.

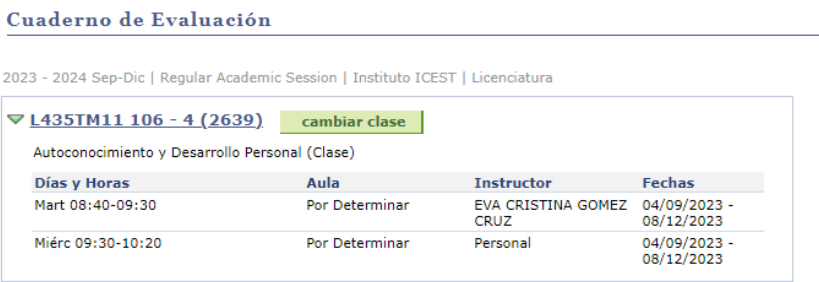

Ir A: Cuaderno Evaluación Clase Calificación p/Actividad Calificaciones Acumuladas Condición Académica Especial Impor Calificaciones Componente

#### Mostrar Sólo Alum Activos

ACTUALIZ GUARDAR

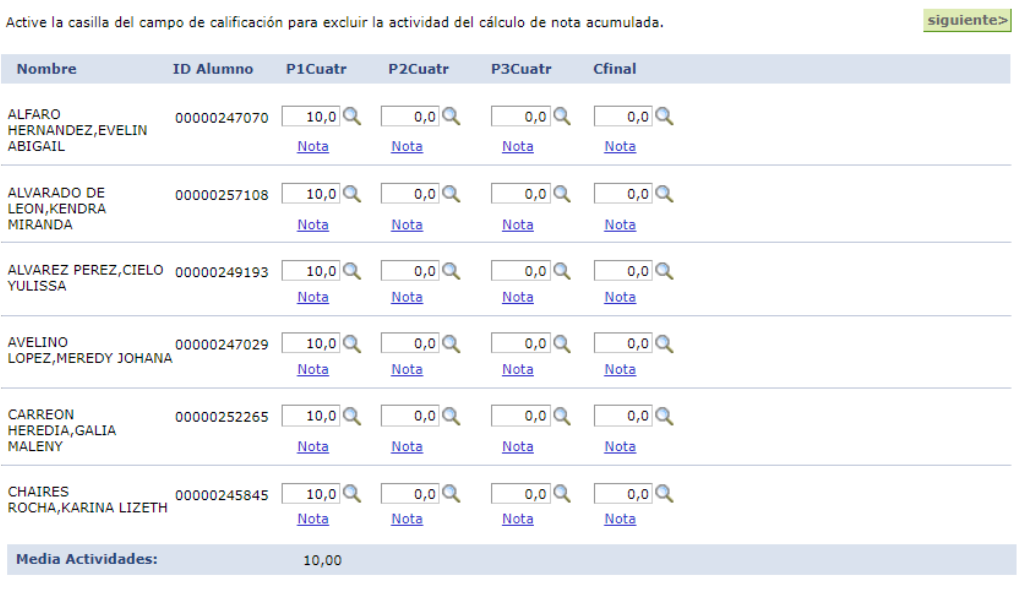

La escala de calificaciones estará disponible al dar clic en el icono de la lupa, de la cual se debe seleccionar la calificación que corresponda.

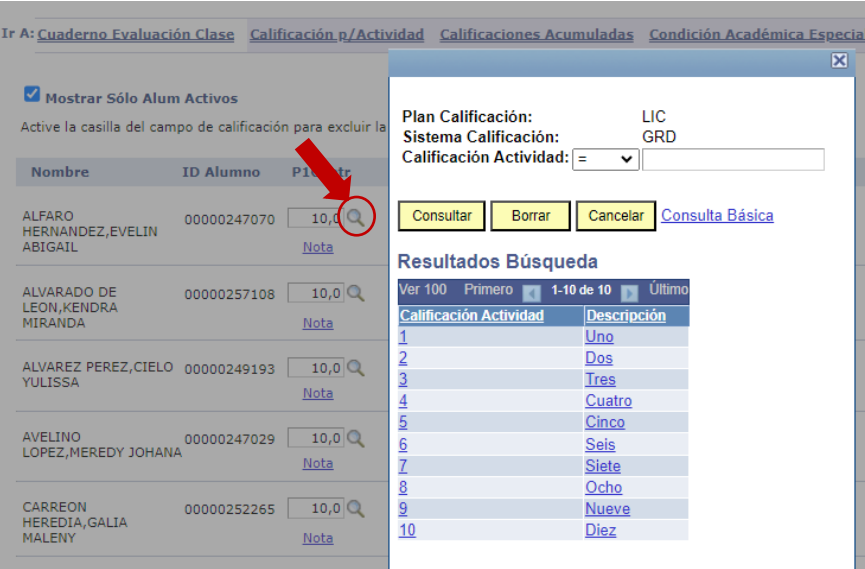

### **CONSIDERACIONES PARA MODALIDAD ESCOLARIZADA**

Para asignar una calificación aprobatoria en los parciales el alumno debe tener el 80% de asistencia de lo contrario solo permitirá capturar una calificación reprobatoria.

En cuanto a la calificación ordinaria, para obtener una calificación aprobatoria el alumno debe tener un promedio aprobatorio de los parciales, además de cumplir con el 80% de asistencia, de lo contrario el sistema asigna el valor de calificación reprobatoria.

En las clases como Expresión Artística y Deportes de Bachillerato Tamaulipasse pondera la calificación de los dos docentes asignados en materia y debe subir la calificación al Sistema Integral el docente que sea asignado por la Dirección de Campus.

Para las clases que son Teoría y Práctica, deberán ponderarse y en el sistema sólo se capturará la calificación del docente asignado en la clase de componente Teórico.

## **CONSIDERACIONES PARA MODALIDAD NO ESCOLARIZADA**

Se captura solo calificación ordinaria, como resultado de la evaluación de criterios obtenida por el alumno.

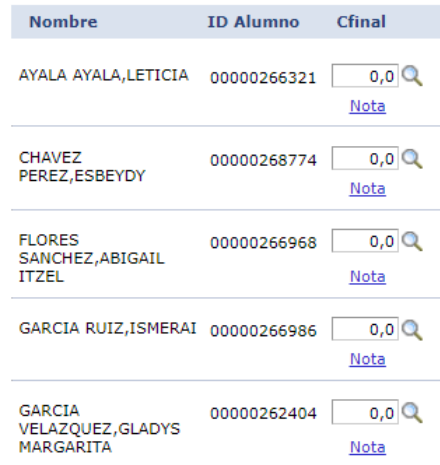

Una vez ingresadas TODAS las calificaciones de los Parciales y el Examen Ordinario (para modalidad Escolarizada) y calificación ordinaria (para modalidad abierta), deberá dar clic en **Calificaciones Acumuladas.**

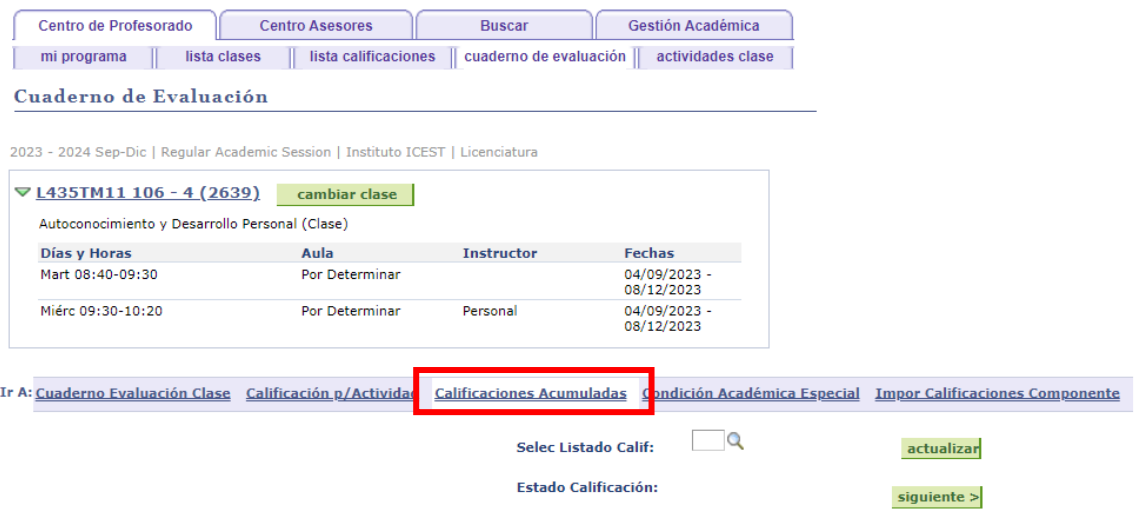

Al ingresar a esta opción el Sistema automáticamente realiza la ponderación de los parciales y el ordinario, en la columna **Calif Total/Sustitución** se mostrará el resultado (esta calificación es la que oficialmente se mostrará en los documentos del alumno). Debe verificar las calificaciones y en caso de ser necesario ajustar los valores de parciales en cuaderno de evaluación.

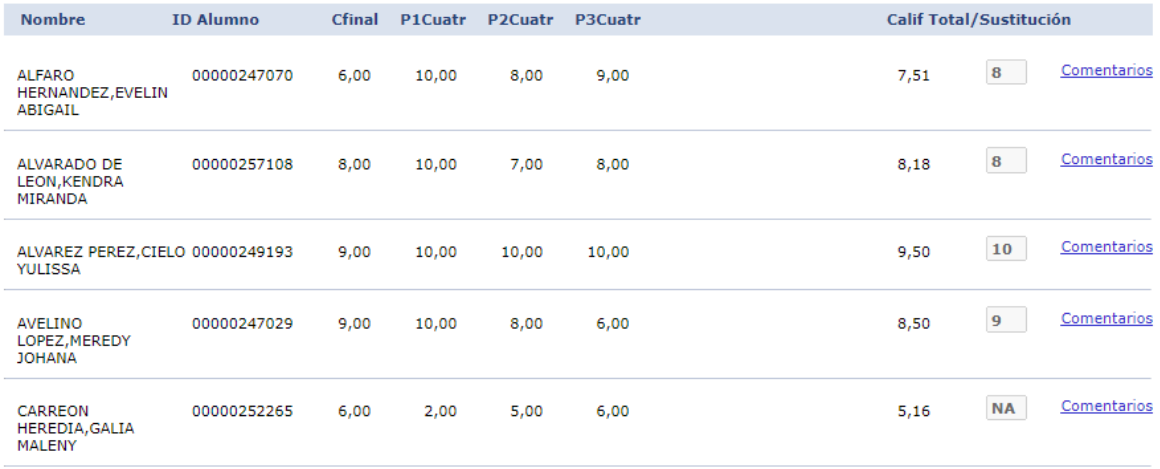

Una vez que se asegure que las calificaciones son las correctas, debe dar clic en la lupa de búsqueda de la opción **Selec Listado Calif**, que le mostrará la ventana para elegir **1** que corresponde a la Calificación final.

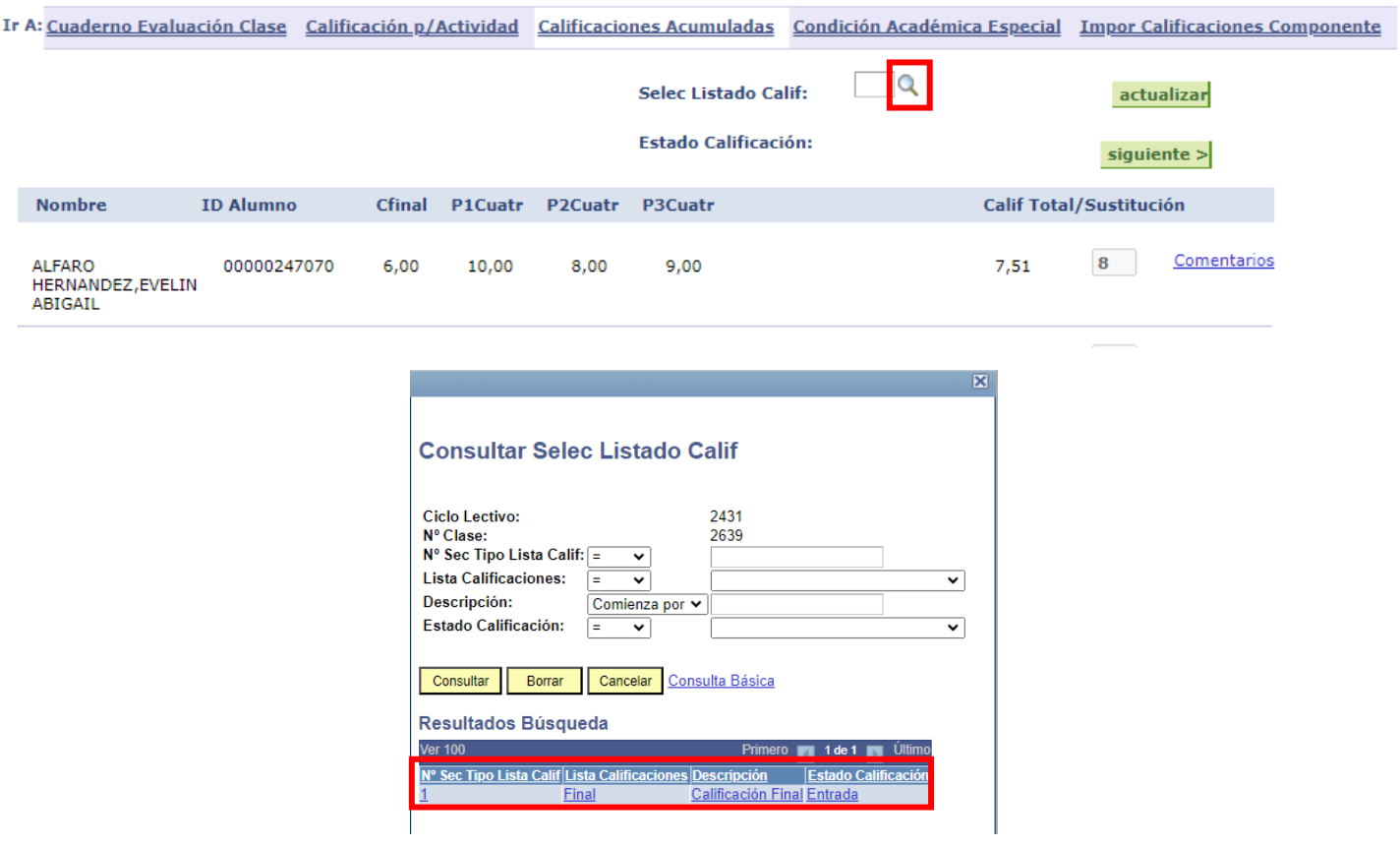

Al regresar a la ventana de Calificaciones Acumulada presione en el botón **ACTUALIZAR**.

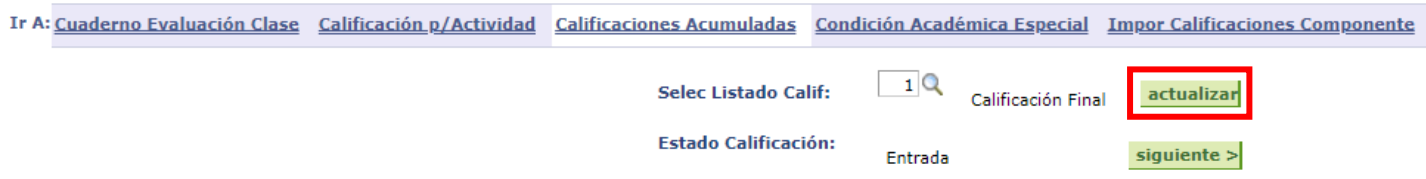

Le mostrará un mensaje que le indicará la cantidad de alumnos que se actualizaron en la lista de calificaciones, debe verificar que el valor mostrado sea el mismo entre la cantidad de alumnos y los actualizados, el cual debe corresponder al total de alumnos inscritos en la asignatura, caso contrario debe notificarlo al personal administrativo del campus.

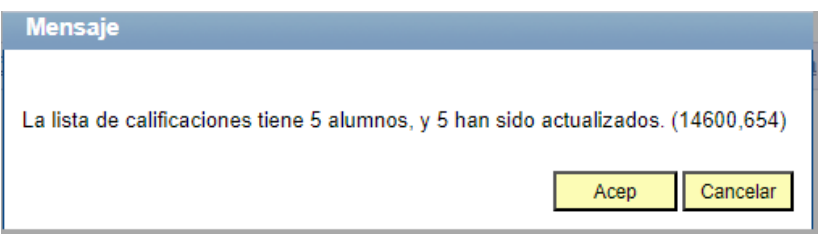

En caso de que el mensaje que le muestre sea el de la siguiente imagen, debe verificar que todos los alumnos tengan calificación en los parciales y ordinario sea diferente de 0.0, ya que este valor lo considera el sistema como no calificado. Una vez asignada la calificación faltante debe dar clic en el botón actualizar de nueva cuenta.

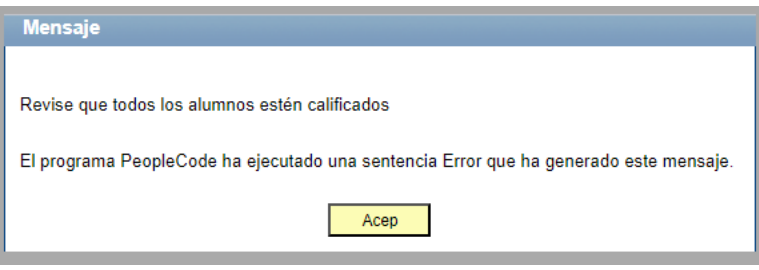

Una vez concluido en calificaciones acumuladas, de clic en la pestaña **Lista calificaciones**, para visualizar la calificación, misma que será la que aparecerá en el registro final del alumno.

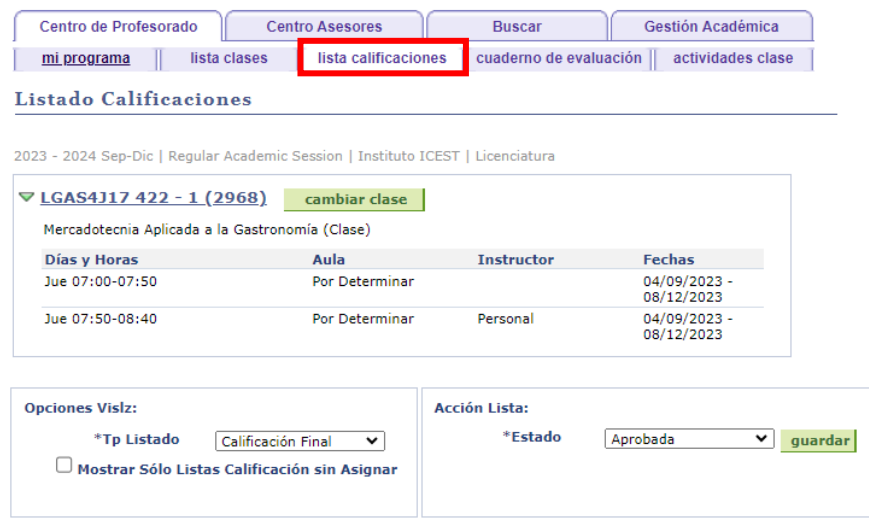

Nuevamente verifique que las calificaciones mostradas en la columna Lista Calif. sean las correctas para cada alumno, si está SEGURO de que las calificaciones son correctas deberá dar clic en este botón CONTABILIZAR para concluir el proceso.

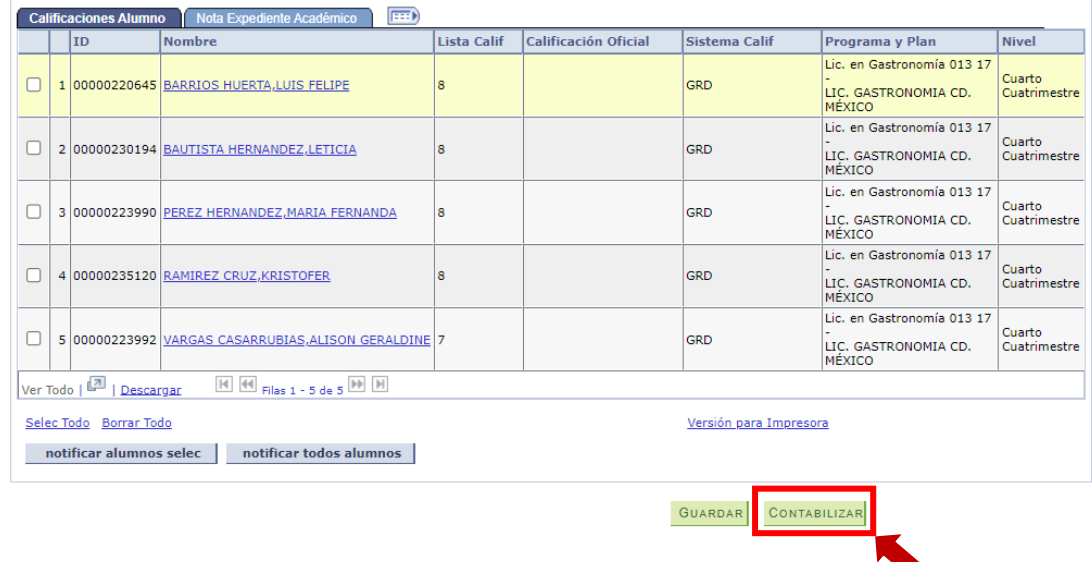

De esta forma concluye la contabilización de las calificaciones de la asignatura y visualizará la calificación en la columna **Calificación Oficial**.

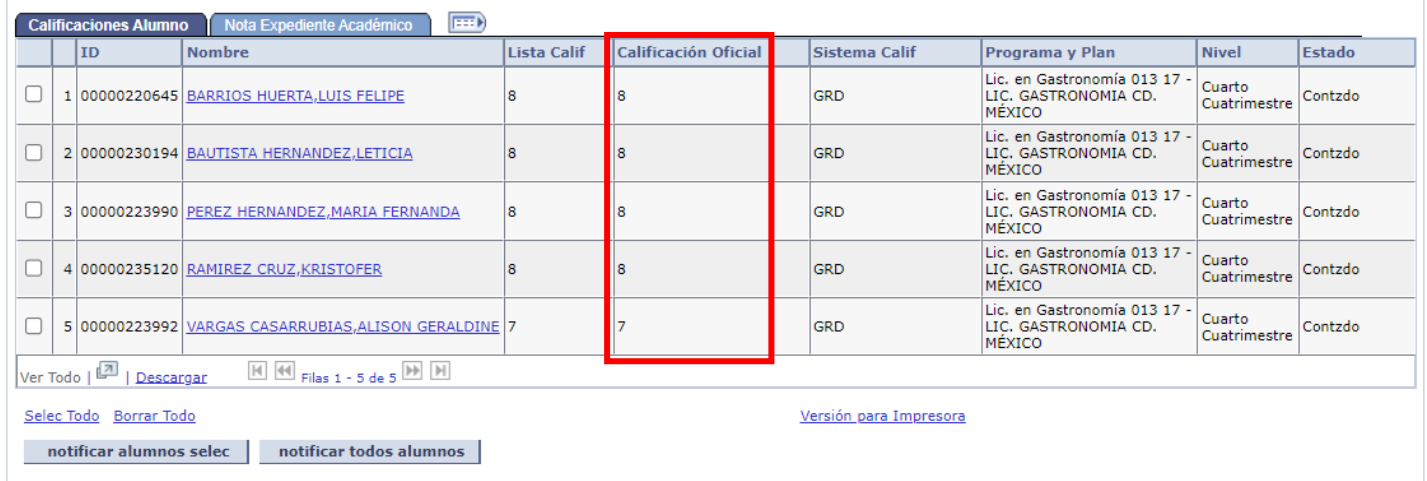